## **TEACHER'S MANUAL**

### **1. LMS OVERVIEW**

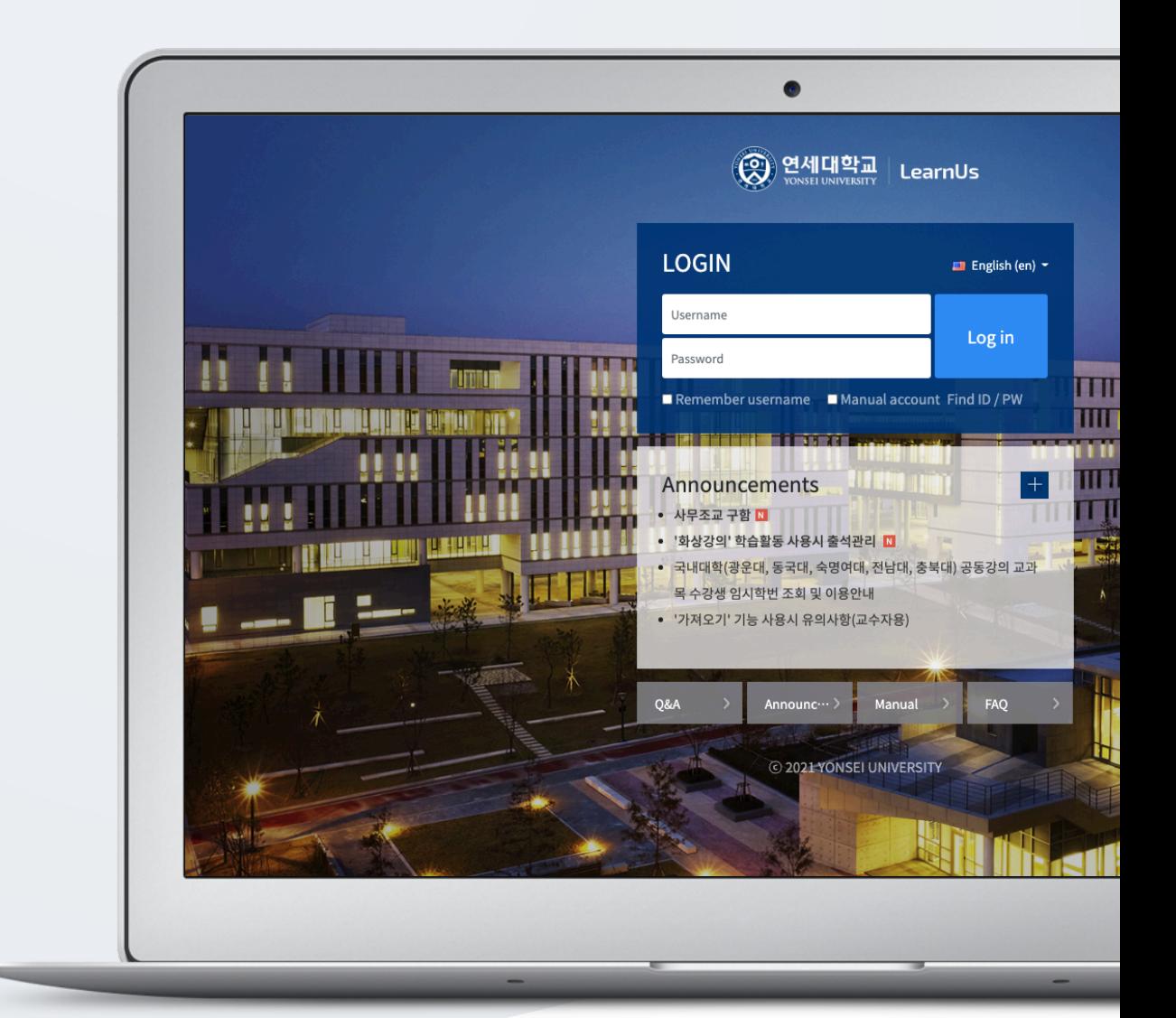

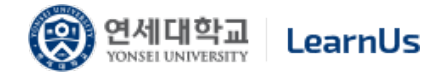

# TABLE OF CONTENTS

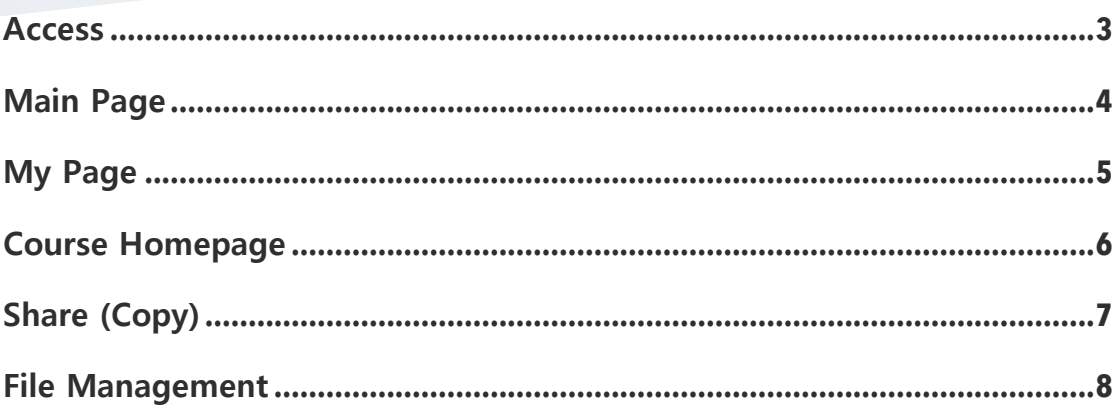

### Access

Login with username and password used for university portal site.

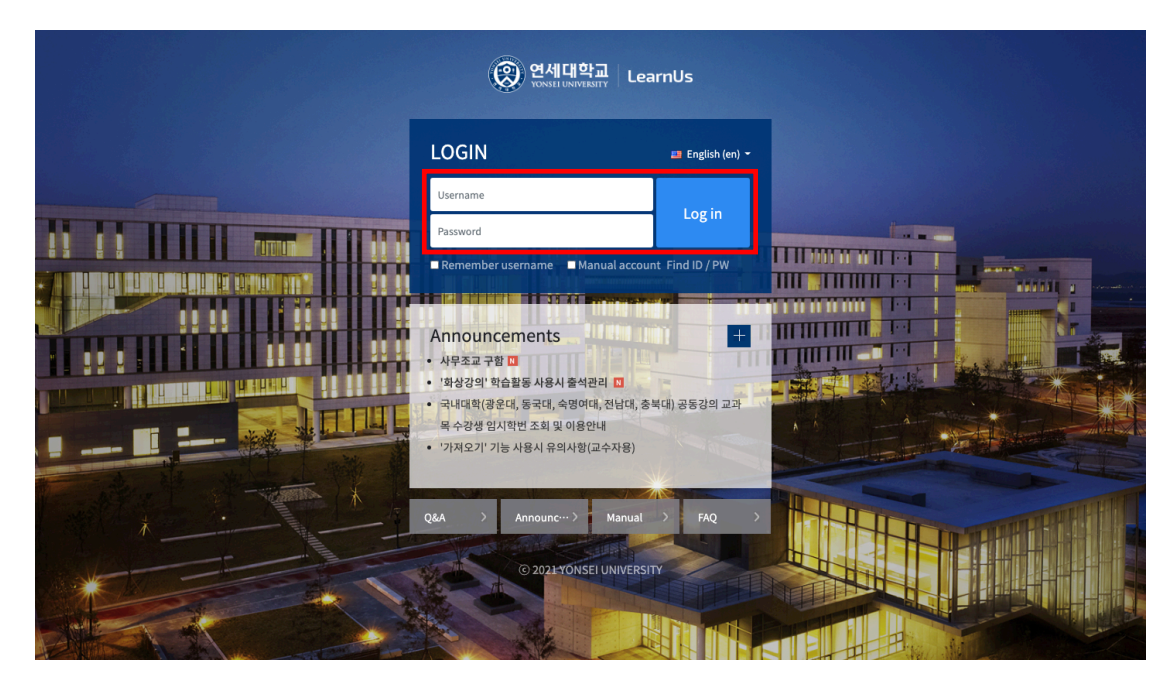

## Main Page

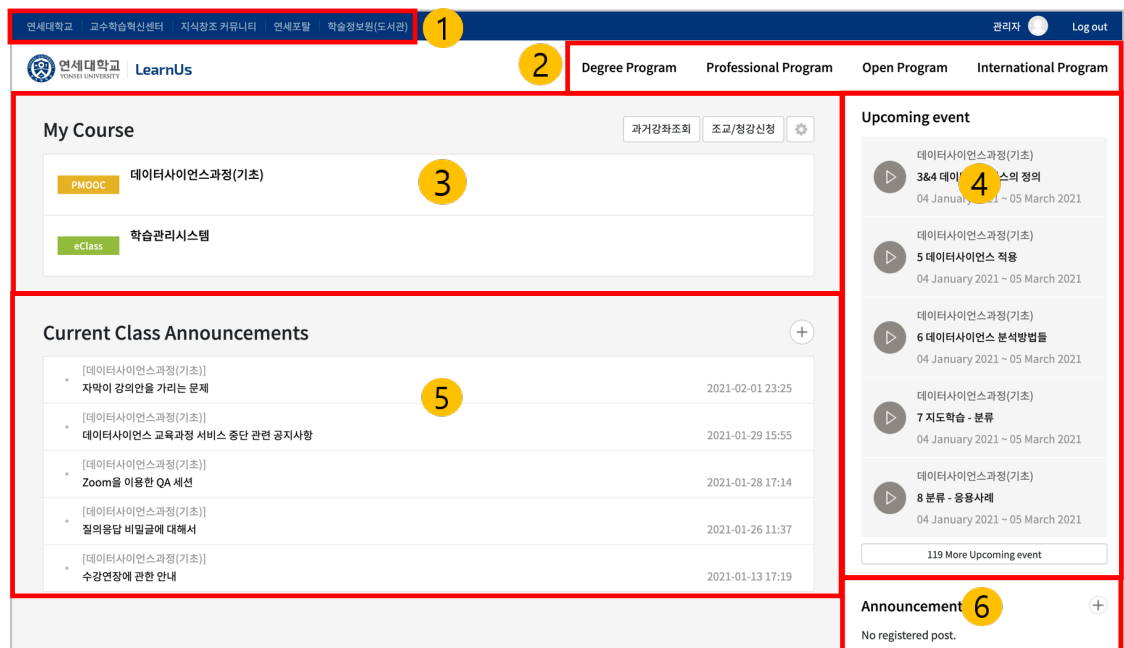

- 1. Websites associated with University
- 2. Degree Program, Professional Program, Open Program, International Program
- 3. My courses (including curricular & Extra-curriculum courses)
- 4. Upcoming events in course schedule
- 5. Current Class Announcements
- 6. Announcements of LMS

# My Page

Click the profile icon in the upper right corner to see [My page] and [Notifications].

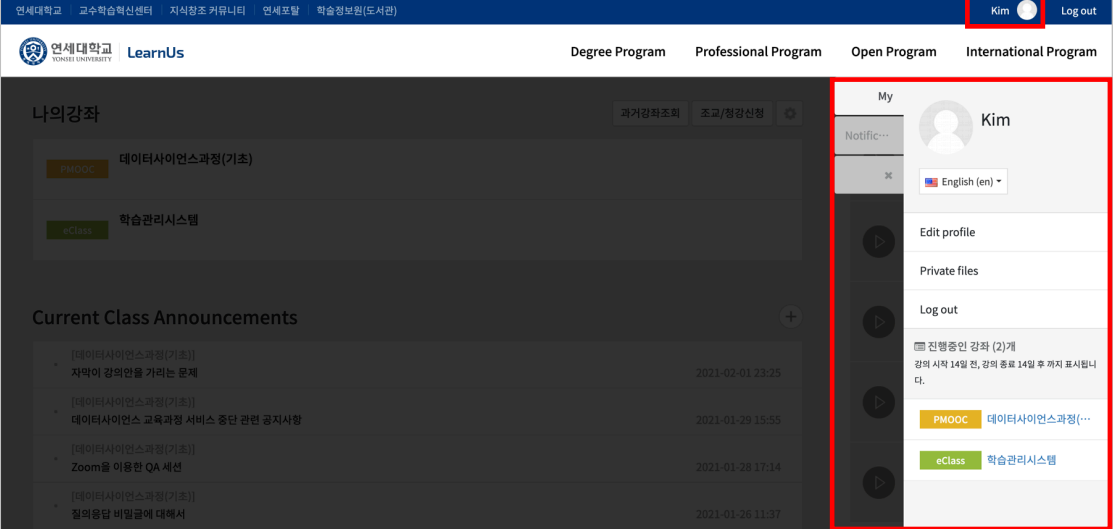

My page: Edit profile, Private files, My course

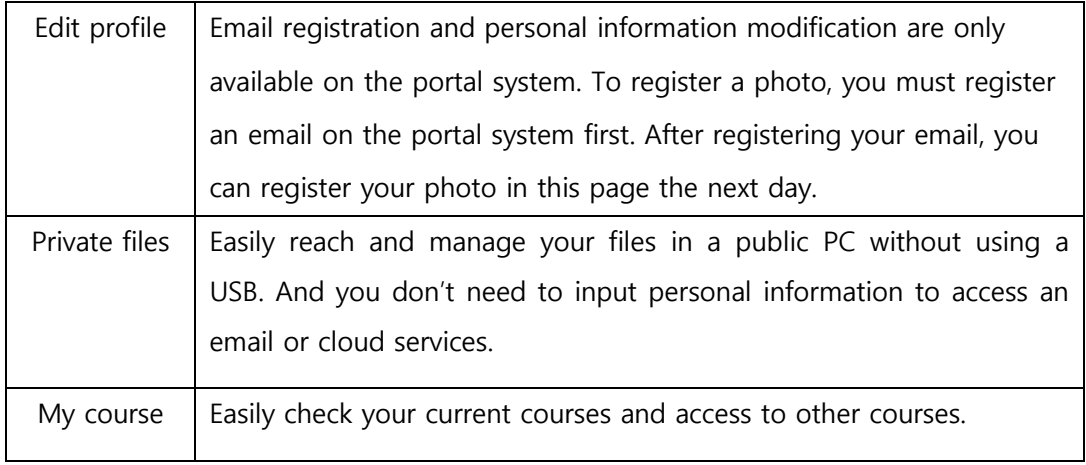

#### Notifications: Notification, Message

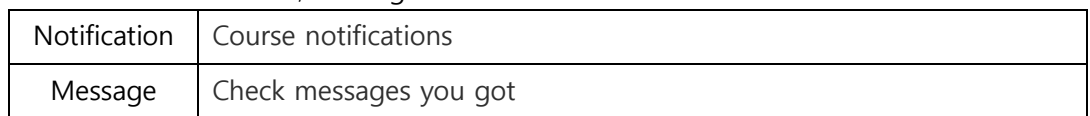

### Course Homepage

Each course is provided in a weekly form. Therefore, it is easy to put and organize learning contents and activities according to the dates when you plan to carry out them.

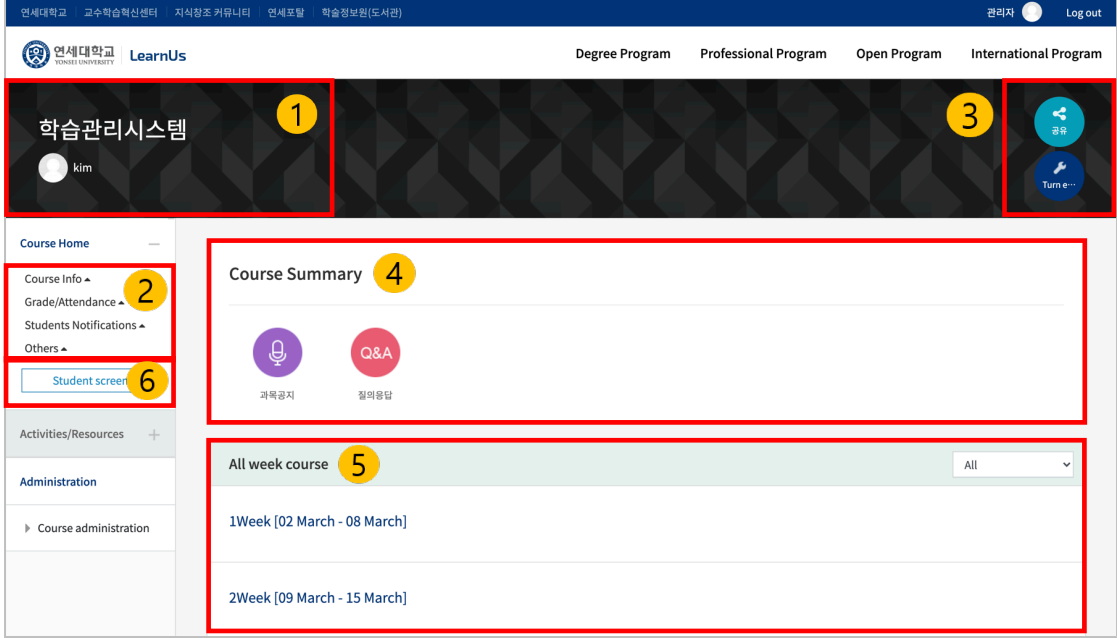

1. Course name, Instructor information

#### 2. Course menu

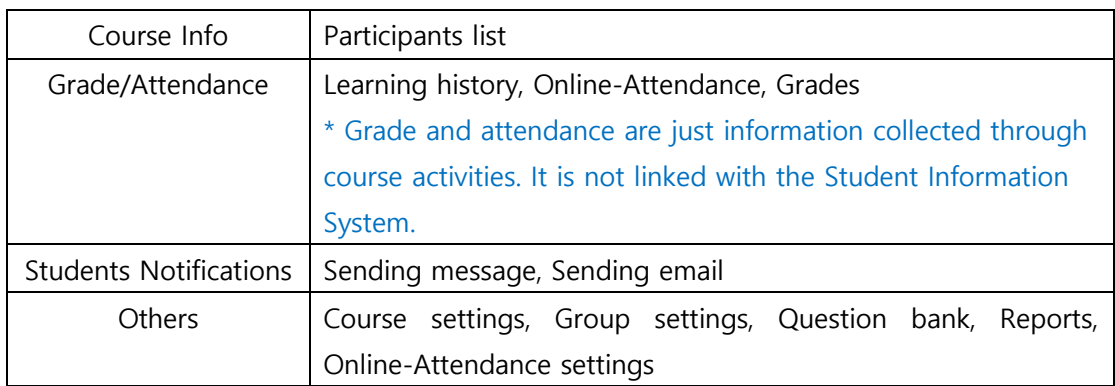

- 3. Turn editing on/off, Sharing (Copying) resources and activity
- 4. Course Summary: Course Overview, Announcement, Q/A Management Page
- 5. All week course: All course activities and materials are displayed by weeks.
	- \* Current week's learning resources/activities are displayed at the top
- 6. Student screen: You can check the screen that students see.
	- \* You must click the [Professor screen] button to add resources and activities.

# Share (Copy)

You can share (copy) the resources/activities added in the course to other courses.

Click the [Share] icon at the top right or bottom right, then select the courses you want to share among the courses you participate in as a professor.

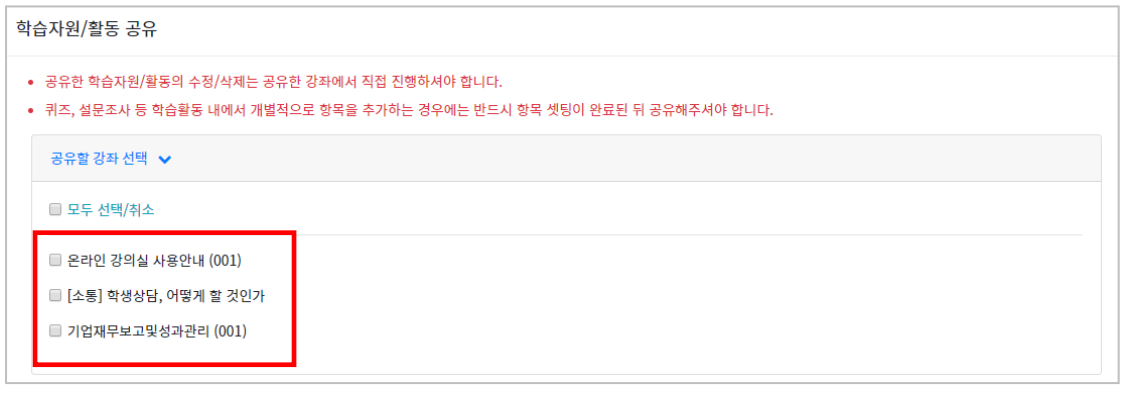

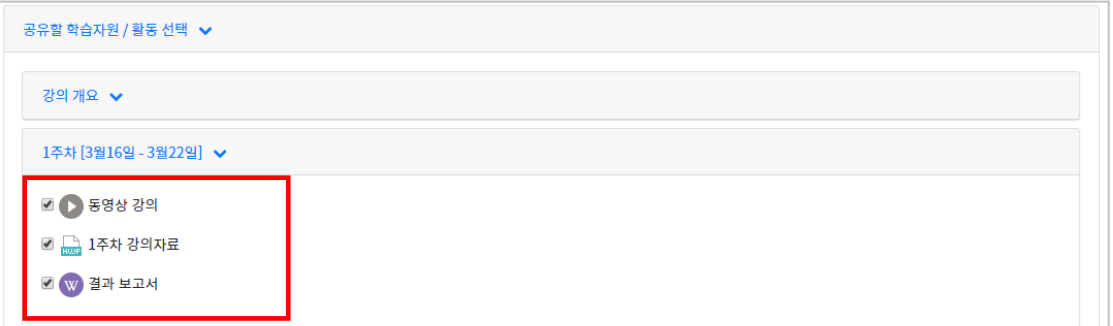

Select the resources and activities you want to share with the selected course, then scroll down and click the [Share] button.

\* Modification/deletion of shared resources/activities must be carried out directly in the shared course.

\* If you add items (EX. questions) individually within activities such as quizzes and surveys, you must share them after setting them up.

### File Management

Easily reach and manage your files in a public PC without using a USB. And you don't need to input personal information to access an email or cloud services.

First click the photo on the top-right corner of the screen, and then click "Private File"

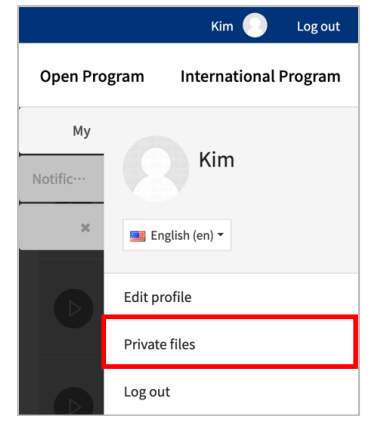

Drag and drop the file in the area having arrow or click any place of that area and select the file/document in the opening screen to upload.

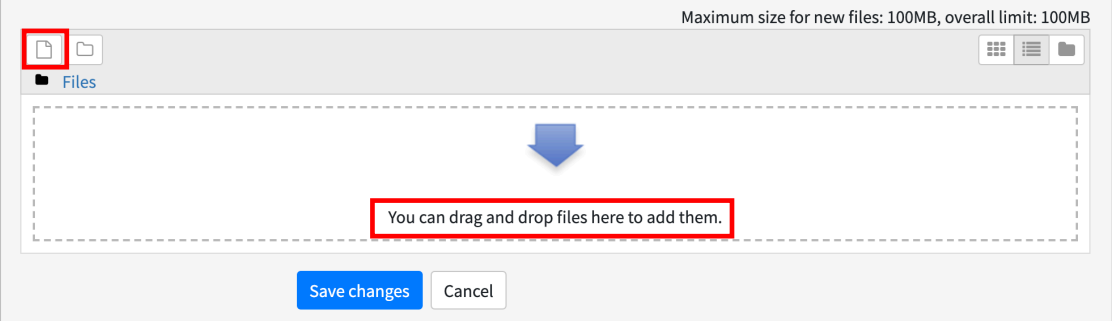

Click 'Save changes' to complete file upload.

You can access the files even if you log in to LMS from other PCs